# Manual d'ús

# Instal·lació del servei d'impressió en equips Windows 10 amb PaperCut v.17

Servei d'impressió LT2A

Telefónica

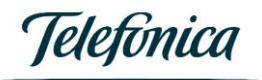

## Contingut

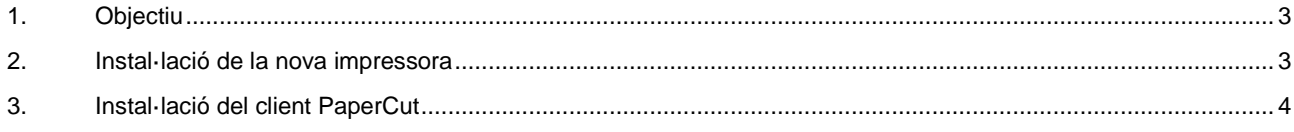

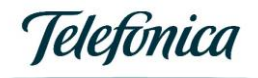

### <span id="page-2-0"></span>1. Objectiu

L'objectiu d'aquest document es explicar el procediment per connectar la nova impressora Konica Minolta virtual W10, per a compatibilitzar el servei d'impressió amb el sistema operatiu Windows 10.

#### <span id="page-2-1"></span>2. Instal·lació de la nova impressora

Per fer la instal·lació heu de seguir els següents passos:

1) Connecteu amb el servidor, posant la IP de servei del servidor Papercut del centre (BlueBox) en una finestra d'Executa:

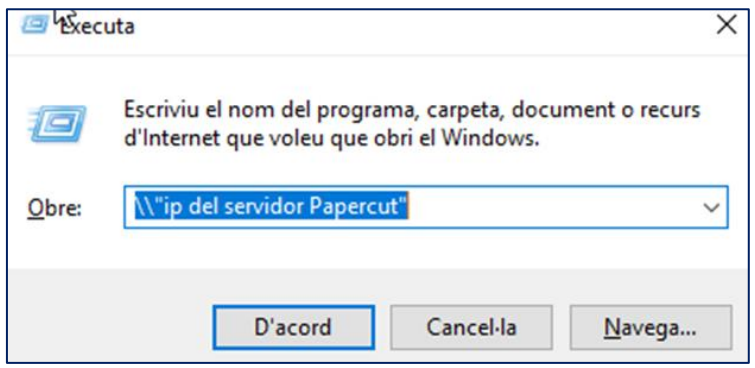

- 2) Us sol·licitarà les credencials d'accés, de l'usuari "impressio" i la seva paraula de pas.
- 3) Podeu accedir a les cues d'impressió compartides en el servidor:

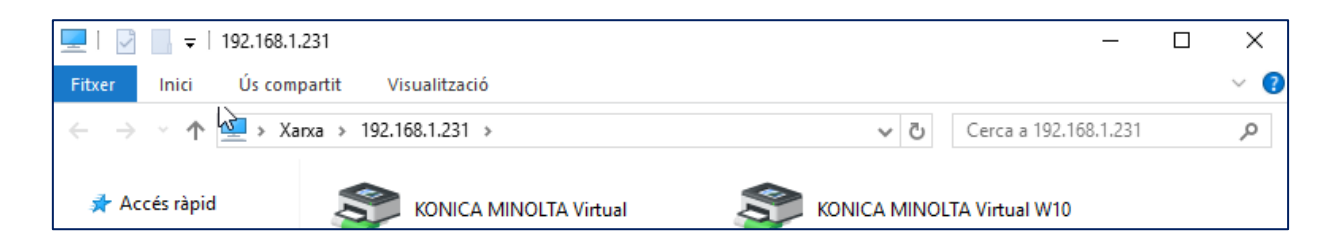

4) Seleccioneu la cua "KONICA MINOLTA Virtual W10" i feu doble clic en la mateixa perquè s'instal·li en l'equip local.

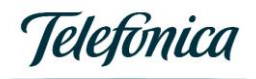

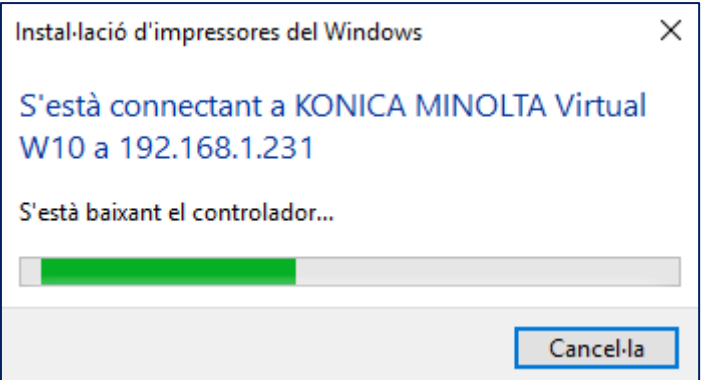

5) Ja restarà instal·lada la nova cua d'impressió en el PC.

#### <span id="page-3-0"></span>3. Instal·lació del client PaperCut

Per fer la instal·lació del client heu de seguir els següents passos:

1) Connecteu amb el servidor, escrivint a l'espai Obre, dues contrabarres ( \\ ) i la IP de servei del servidor Papercut del centre (BlueBox) en una finestra d'Executa:

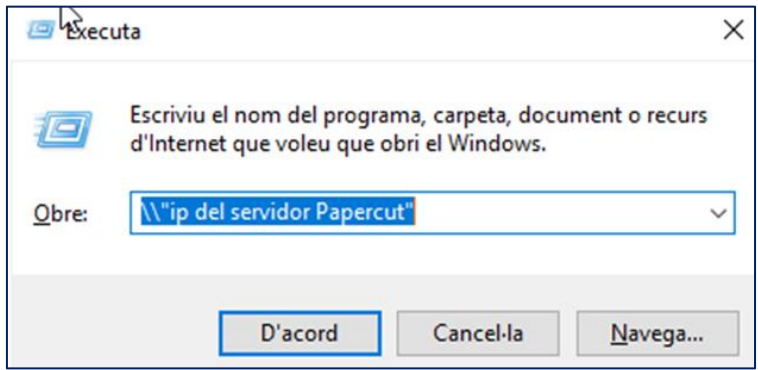

2) Us sol·licitarà les credencials d'accés, de l'usuari "impressio" i la seva paraula de pas.

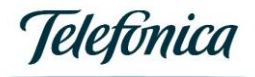

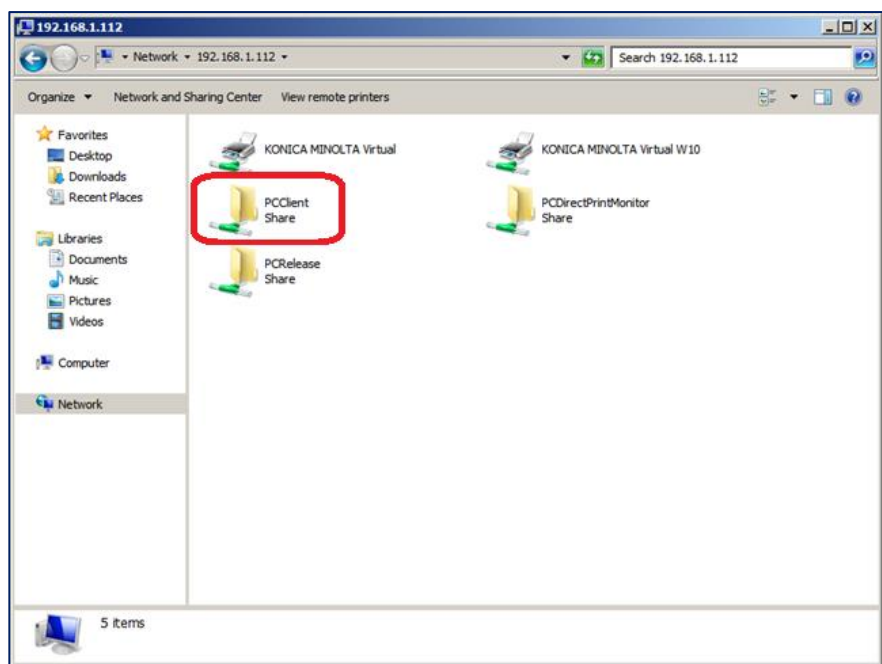

3) Entre els recursos compartits, heu d'accedir a la carpeta "PCClient" on podeu copiarnos els directoris:

- CLIENT PC COMPARTIT
- CLIENT PC USUARI

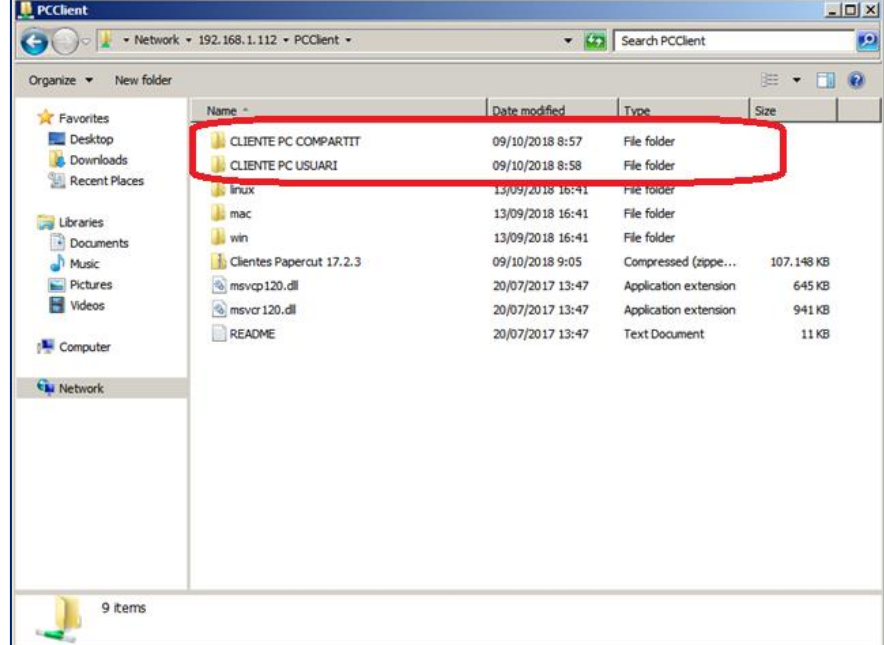

4) Heu de copiar el directori del client Papercut a l'escriptori de l'usuari final, segons el tipus del PC al qual instal·lareu (pc compartit o pc usuari).

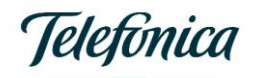

*PC Compartit*: s'ha d'instal·lar en tots els PC's que siguin utilitzats per diferents usuaris. Aquest client permet assignar a cada usuari del PC les impressions realitzades a cada moment.

*PC Usuari*: s'ha d'instal·lar en tots els PC's que siguin utilitzats per un solo usuari. Aquest client permet assignar les impressions a l'usuari únic del PC.

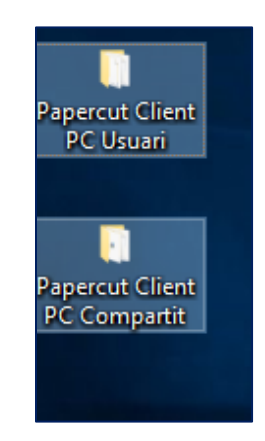

5) Dins del directori seleccionat, heu d'editar utilitzant el Bloc de notes o el Notepad l'arxiu "**config.properties**".

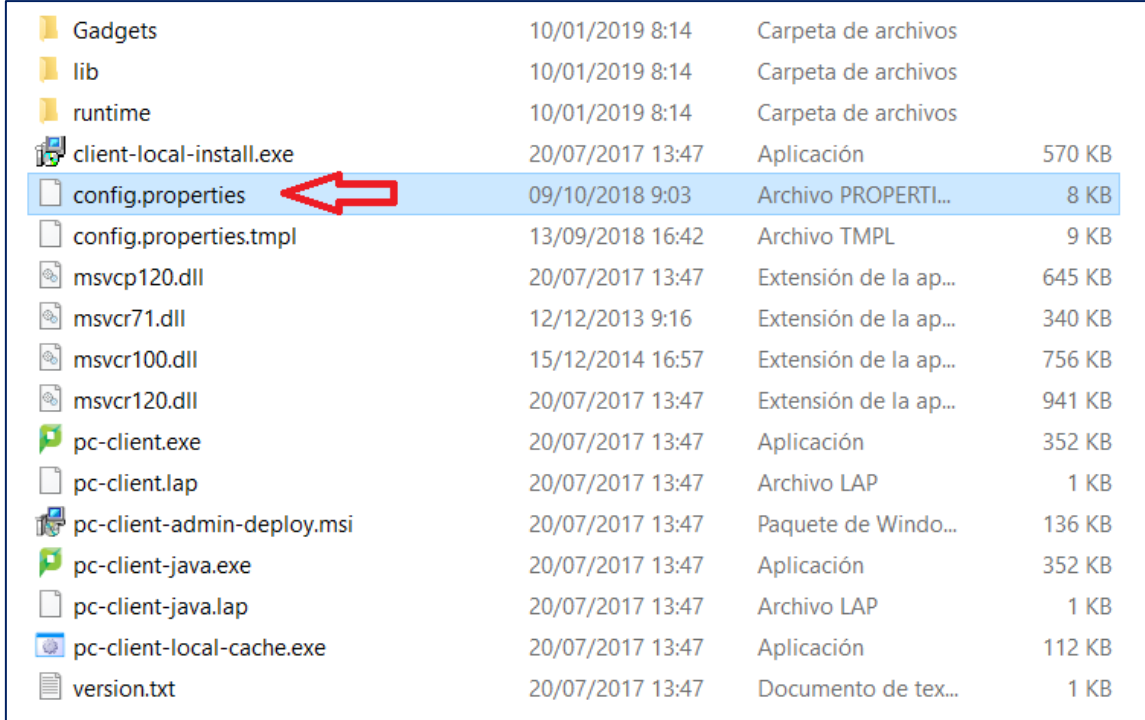

6) Una vegada obert l'arxiu heu de posar l'adreça IP de Servei de la BlueBox del centre en la línia server-ip tal com es mostra en la següent imatge i desar els canvis:

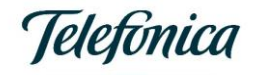

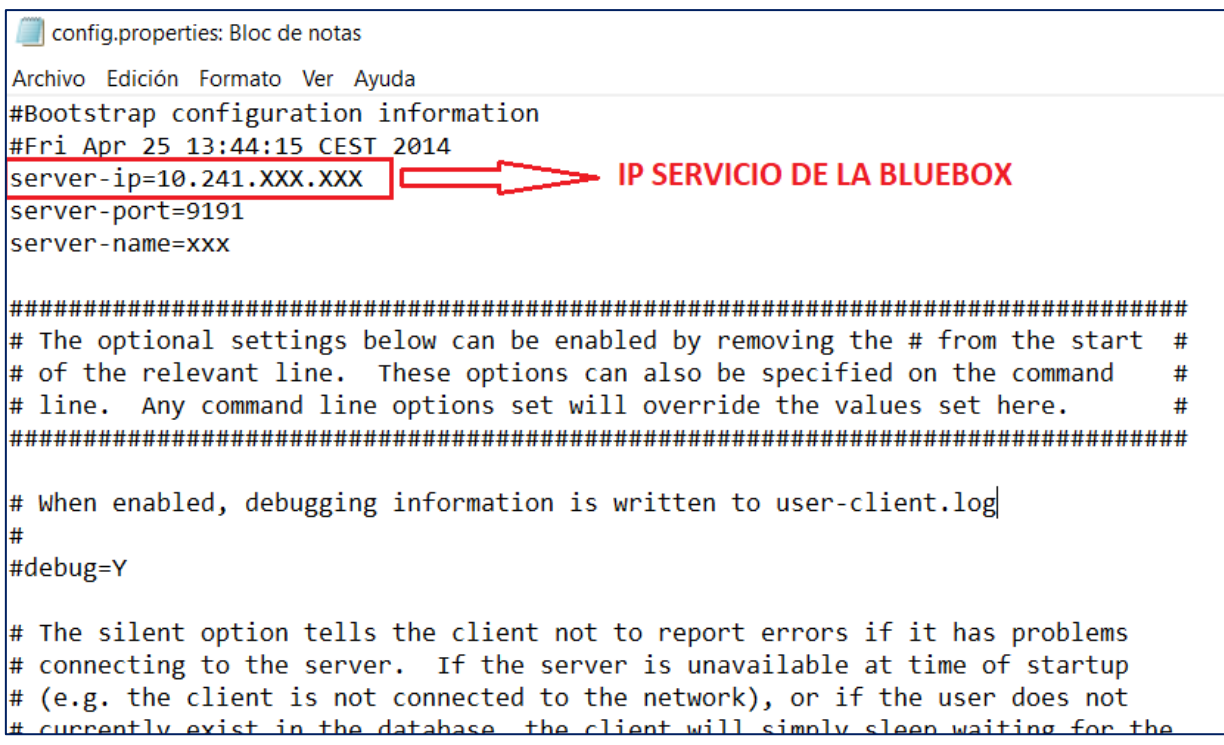

7) Una vegada modificat l'arxiu config.properties, executeu l'instal·lador del client. En tots dos casos la instal·lació és la mateixa. La diferencia és:

- PC's compartits: els usuaris han de posar les credencials del sistema d'impressió cada vegada que imprimeixin.

- PC's usuari: només la primera vegada que enviïn treballs a imprimir, li demanarà usuari i paraula de pas, fins a tornar a iniciar sessió.

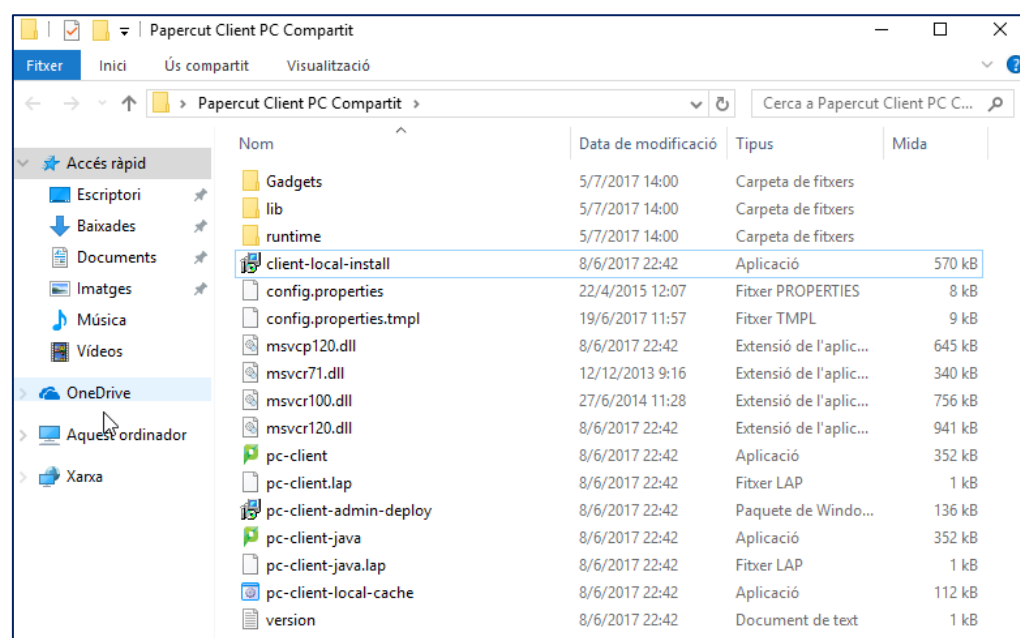

8) Executeu l'arxiu "client-local-install"

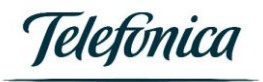

### 9) Seleccioneu "Sí"

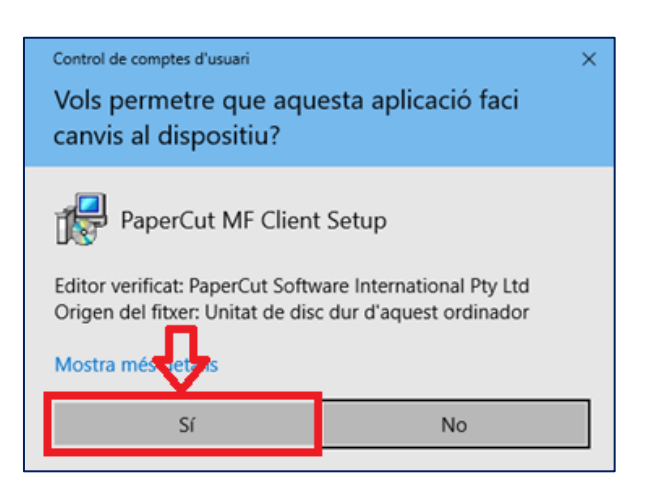

10) Seleccioneu idioma durant la instal·lació

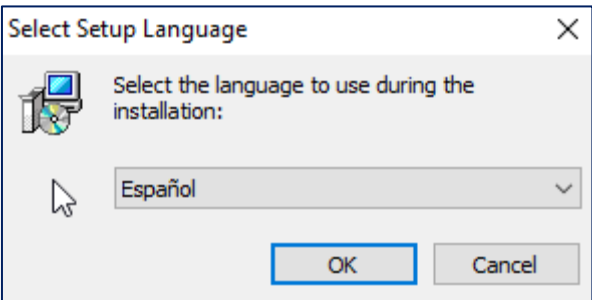

És possible que durant la instal·lació del client de Papercut, s'ometi la finestra de selecció d'idioma, i es triï automàticament l'idioma del sistema operatiu Windows instal·lat.

11) Accepteu els termes de la llicència, premeu el botó "Siguiente".

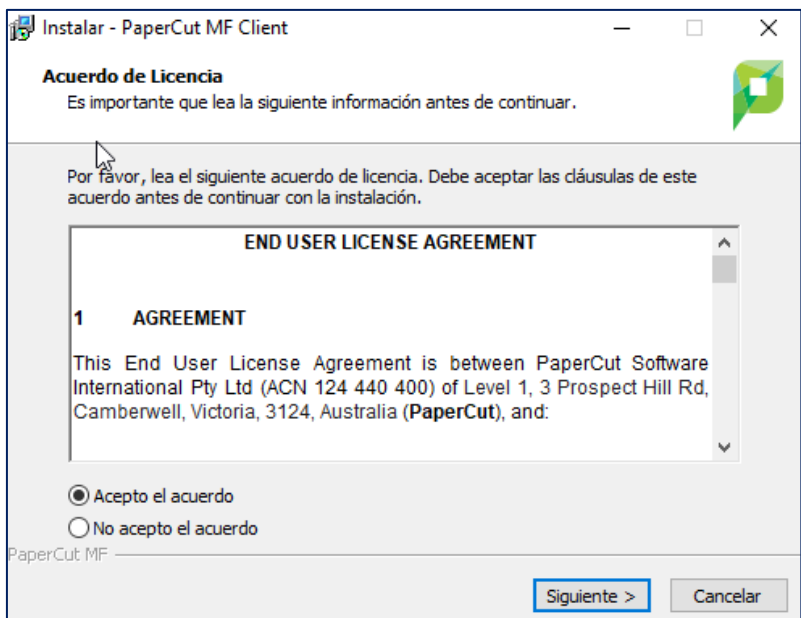

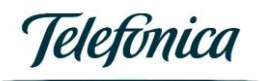

12) Deixeu-ho el directori d'instal·lació per defecte i premeu "Siguiente".

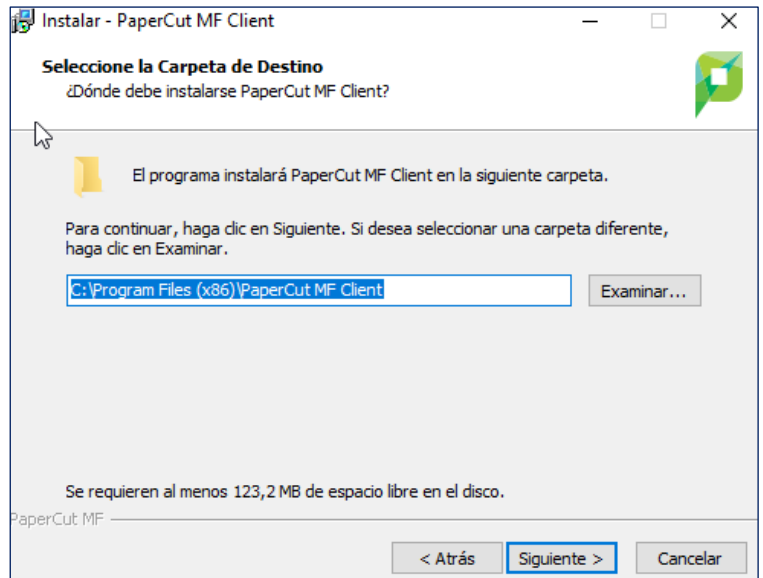

13) Seleccioneu-ho "Instalación local (Para todos los usuarios)". Premeu el botó "Siguiente".

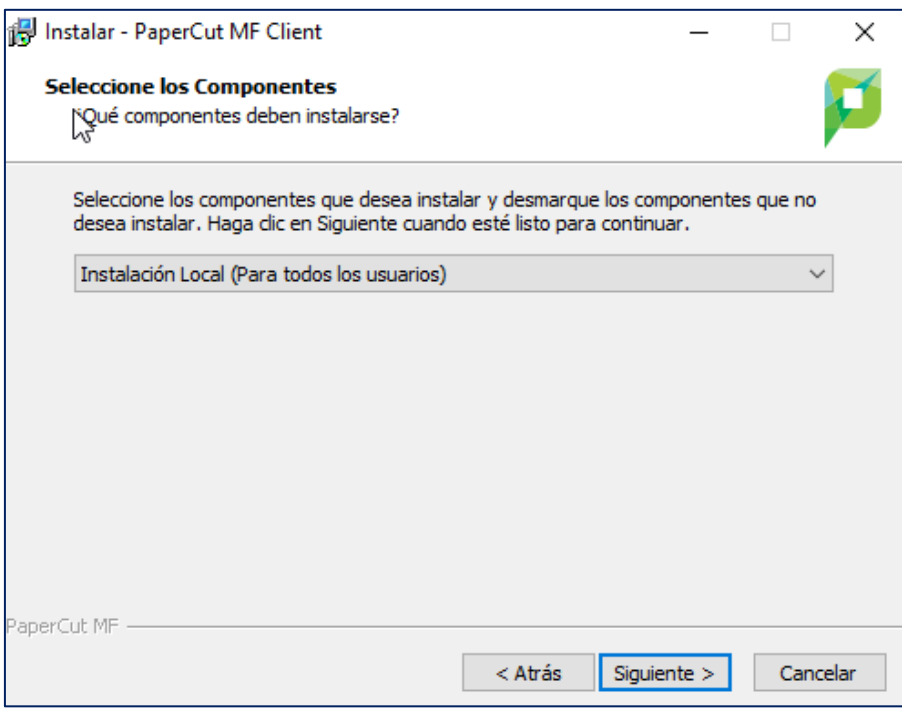

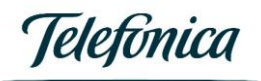

14) Veure-ho el resum de la configuració de la instal·lació i heu de seleccionar "Instal.lar".

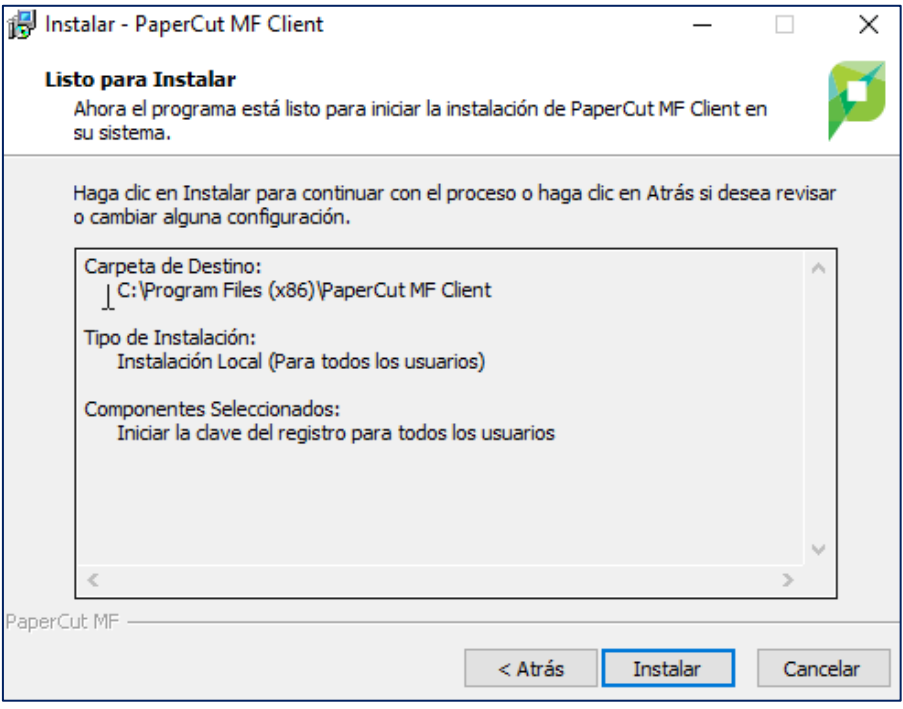

15) Desmarcar la casella de verificació "Presentar client i verificar la meva identitat (Recomanat)" **Important no ometre aquest pas**. Seleccioneu "Finalizar"

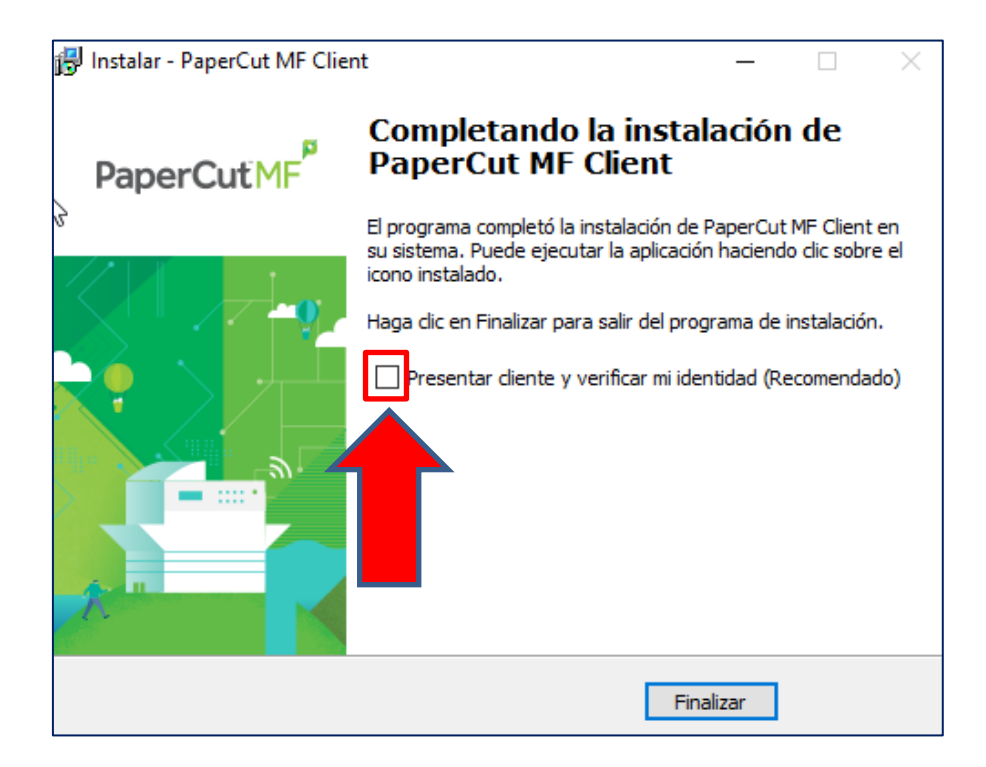

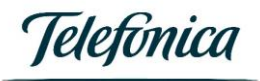

16) Des d'"Inici" escriviu PaperCut, i polseu a PaperCut MF Client.

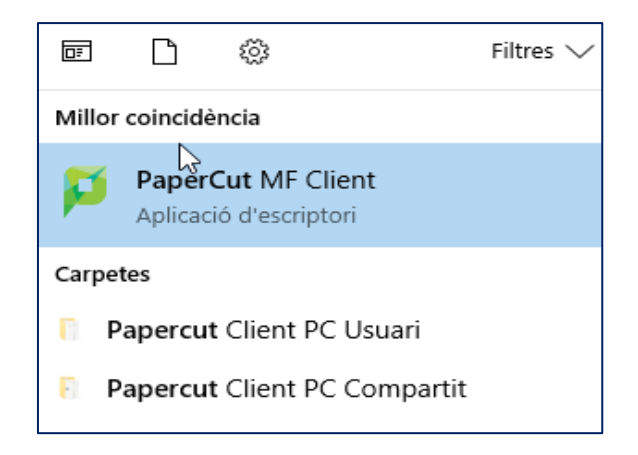

17) Heu de posar usuari del sistema d'impressió "copiabn" i la seva paraula de pas. Seleccioneu "OK". El client Papercut connectarà en cada inici de sessió automàticament amb el servidor Papercut.

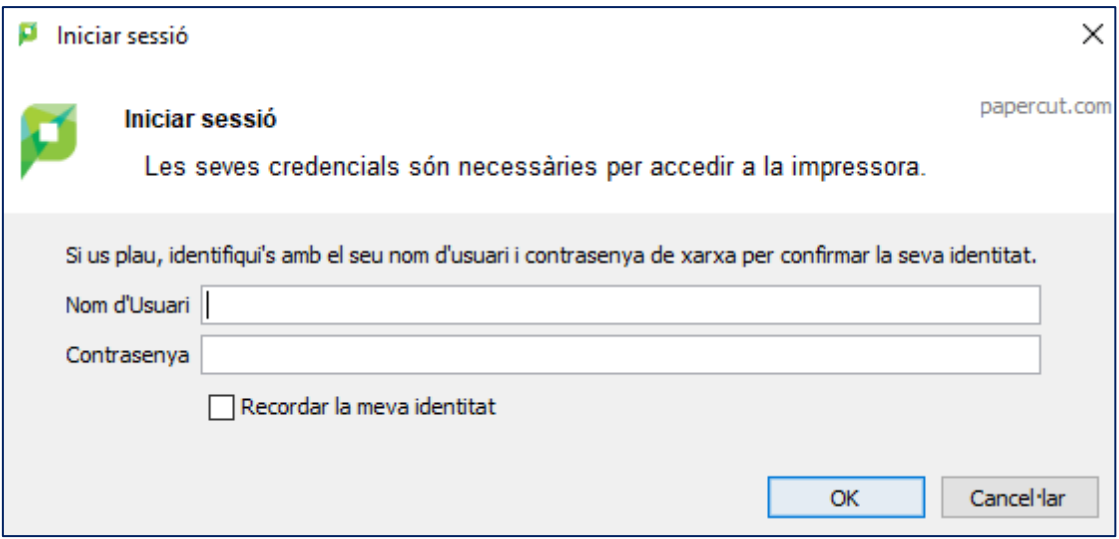

**Important activar la casella de validació** "Recordar la meva identitat".

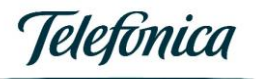

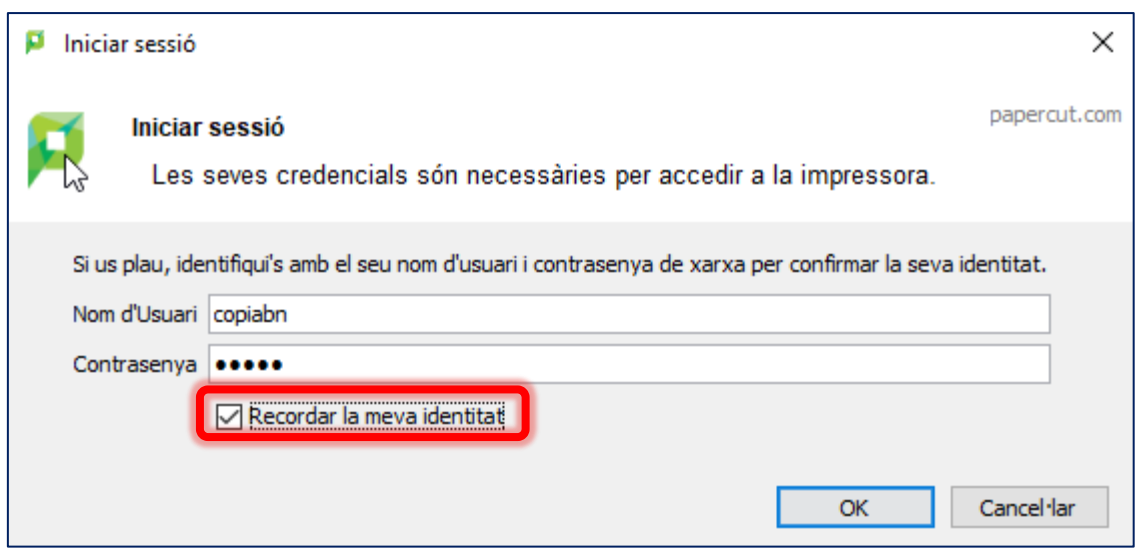

18) Feu una prova d'impressió per a comprovar que us sol·licita l'usuari del sistema d'impressió.

19) Veieu en la imatge següent que en enviar a imprimir us sol·licita les credencials de l'usuari que utilitzareu per al servei d'impressió, i a "Recordar" veieu que és "Per a aquest treball només", això indica que heu instal·lat el client Papercut d'un "PC compartit".

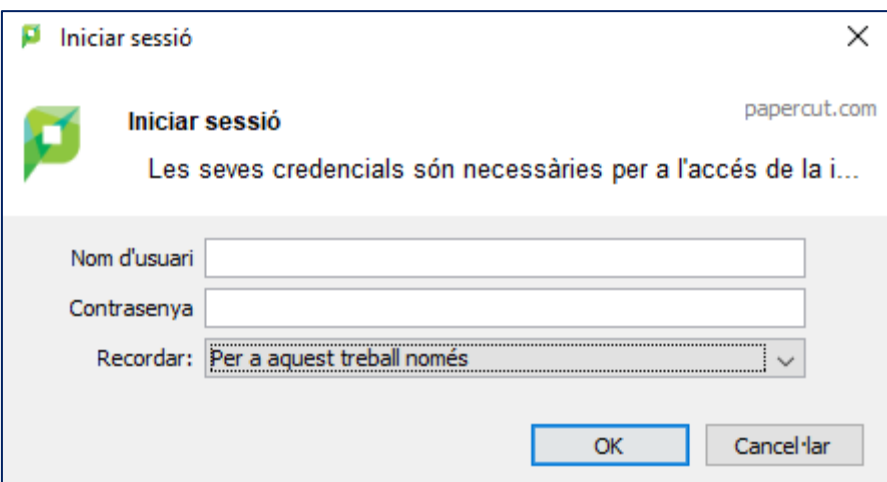

Si instal·leu el client "PC Usuari" en aquells PC on l'usuari és el mateix durant tota la sessió el client Papercut només demanarà les credencials del servei d'impressió la primera vegada que s'enviï un treball a imprimir després d'iniciar sessió, com veieu en la següent imatge, a recordar "Fins que surti de la sessió".

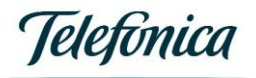

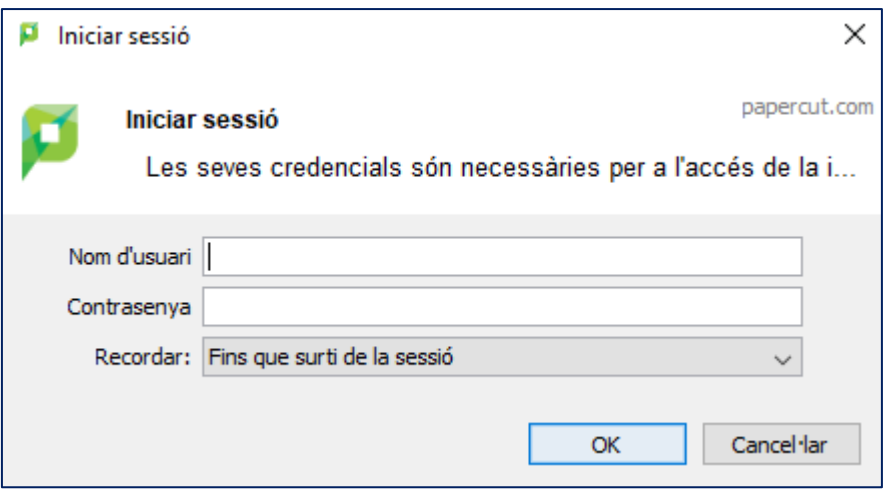